# Supplier Submissions

Supplier Portal
Submissions to Negotiations

Bus

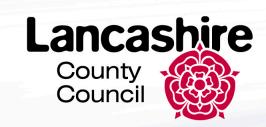

## This Guide

- 1. Supplier Home Screen
- 2. Supplier Portal Tile
- 3. View Active Negotiations
- 4. Create Response: Overview
- 5. Create Response Requirements
- 6. Review Response
- 7. Manage Responses: Revise Response

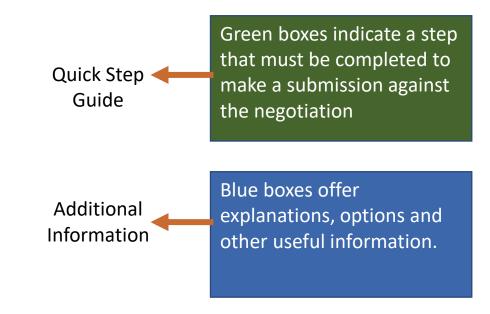

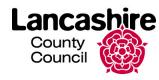

#### 1. Supplier Home Screen

Access the Supplier portal to view negotiations, invoices and orders

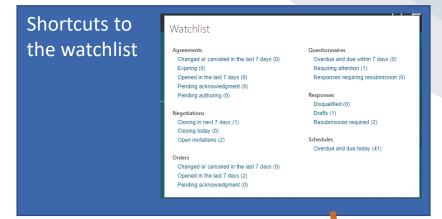

Home button, press anytime to return to this screen.

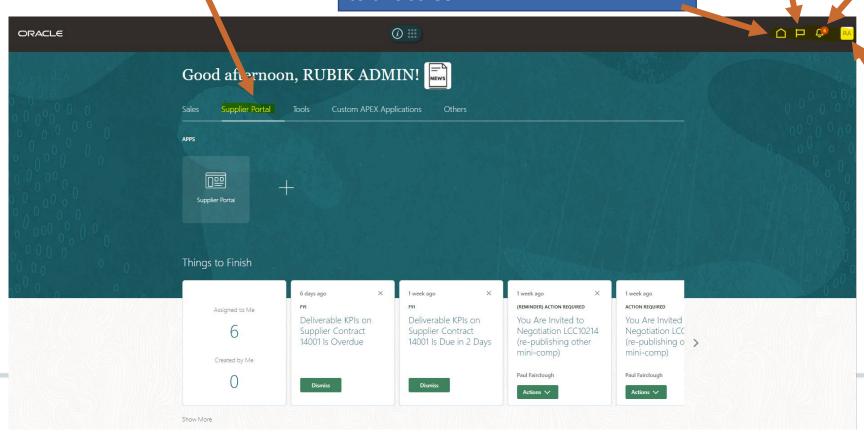

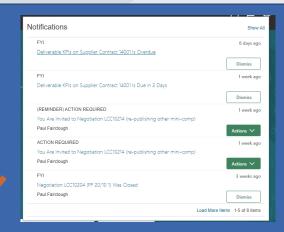

Shortcuts to notifications and actions.

| Settings and Actions          | Sign Ou |
|-------------------------------|---------|
| Personalization               |         |
| Access Accessibility Settings |         |
| Set Preferences               |         |
| Print Me                      |         |
| Hide Help Icons               |         |
| Applications Help             |         |

Shortcut to sign out or change preferences.

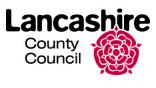

#### 2. Supplier Portal Tile

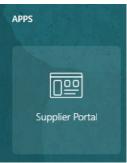

'Negotiation' is the new term used to refer to a procurement process in Fusion. We will no longer use the terms 'RFI' and 'RFQ' that were synonymous with the old sourcing software.

Council

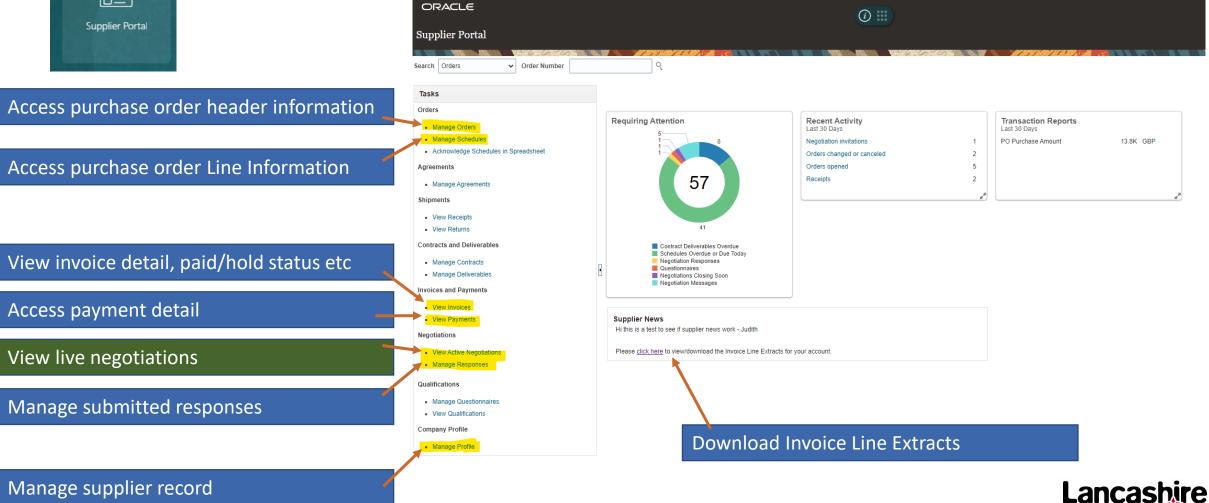

#### 3. View Active Negotiations

Use the search criteria to Change 'Response Submitted' search for specific negotiations. • (YES) displays active negotiations • Wildcard searches can use % Change 'Invitation Received' that the supplier has already sign. Active negotiations that meet submitted a response to. • (YES) displays active negotiations • For example, all negotiation Switch between saved that the supplier has been invited to. the search criteria are listed in • (No) displays active negotiations that numbers start 'LCC' searches. (No) displays active negotiations that the table. the supplier has not yet submitted a searching 'LCC%' will return the supplier has not been invited to [Select the Negotiation response to. all active negotiations Number hyperlink to view the (including open tenders). negotiation] **Active Negotiations** Time Zone Gieenwich Mean Time ■ Search Manage Watchlist Saved Search \*\* At least one is required Invitation Received Yes > Response Submitted No > 10 10 \*\* Negotiation Close By | dd-mmm-yyyy Negotiation Open Since | dd-mmm-yyyy Search Reset Save. Note the time remaining Search Results to provide a response Freeze Detach Wrap Messages View PDF Negotiation Your Will Negotiation Close Date Responses Participate Type Remaining Customise searches and LBS/12/345/PLACE\_A\_to\_PLACE\_B Mini Competition 41 Days 23 Hours 31-Jan-2023 10: save them. LCC10488 MH auction test Auction 10 Days 30-Dec-2022 11. 0 10 Days 30-Dec-2022 11... 0 LCC10487 LC Taxi Auction 0 PDF 30-Dec-2022 11... LCC10486 MC auction test Auction 10 Days 0 Start to create a response for LCC10485 LM Auction test Auction 0 the highlighted negotiation A previous response CR1234TEST Auction LCC10482 would show as '1' here 10 E LCC10481 CM Auction test Auction 30-Dec-2022 11 LCC10480 AR AUCTION TEST Auction 10 Days

### 4. Create Response: Overview

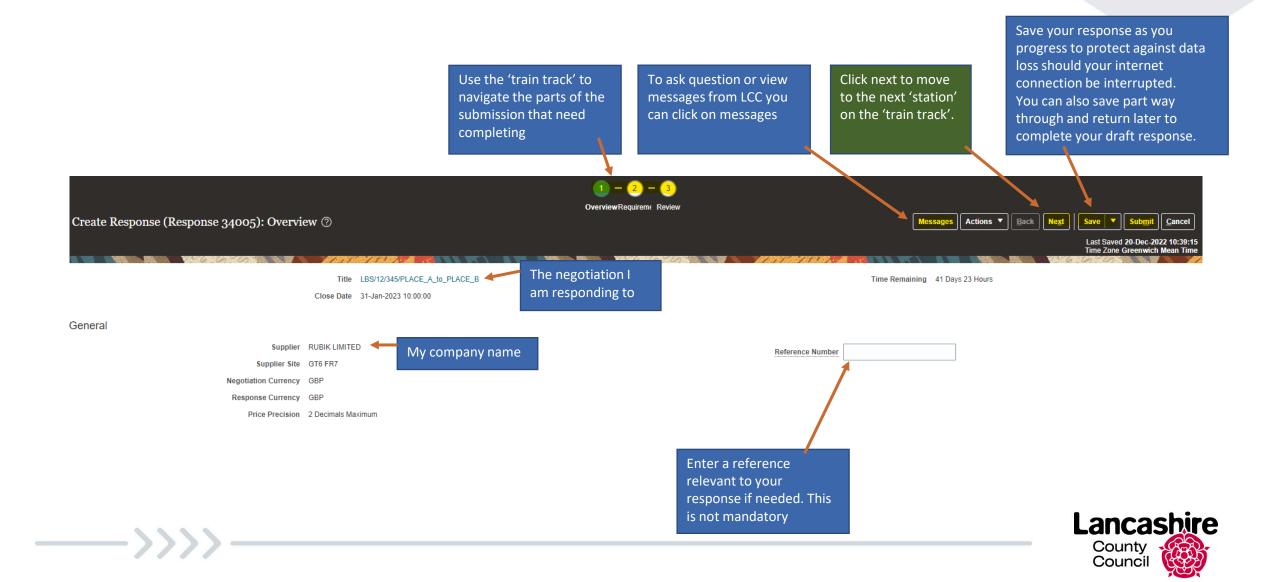

#### **5. Create Response: Requirements**

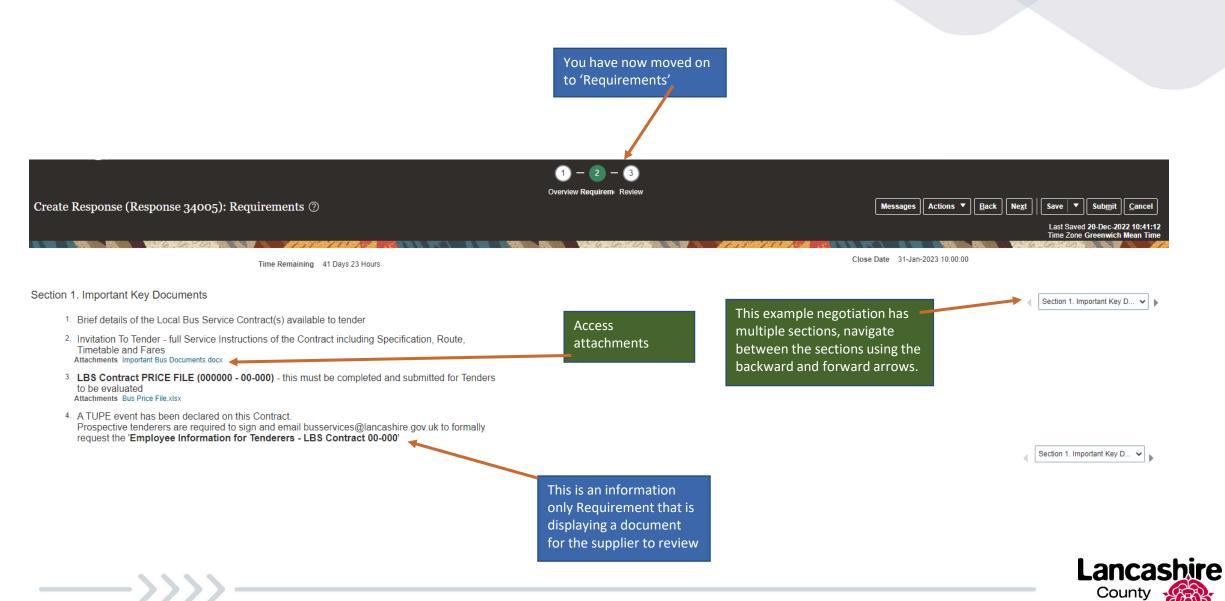

#### 5. Create Response: Requirements continued...

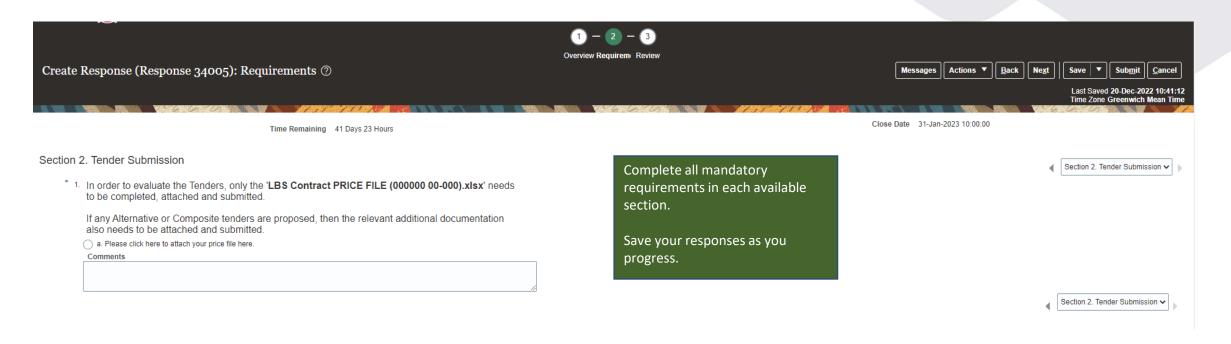

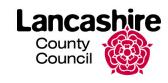

#### 6. Review Response

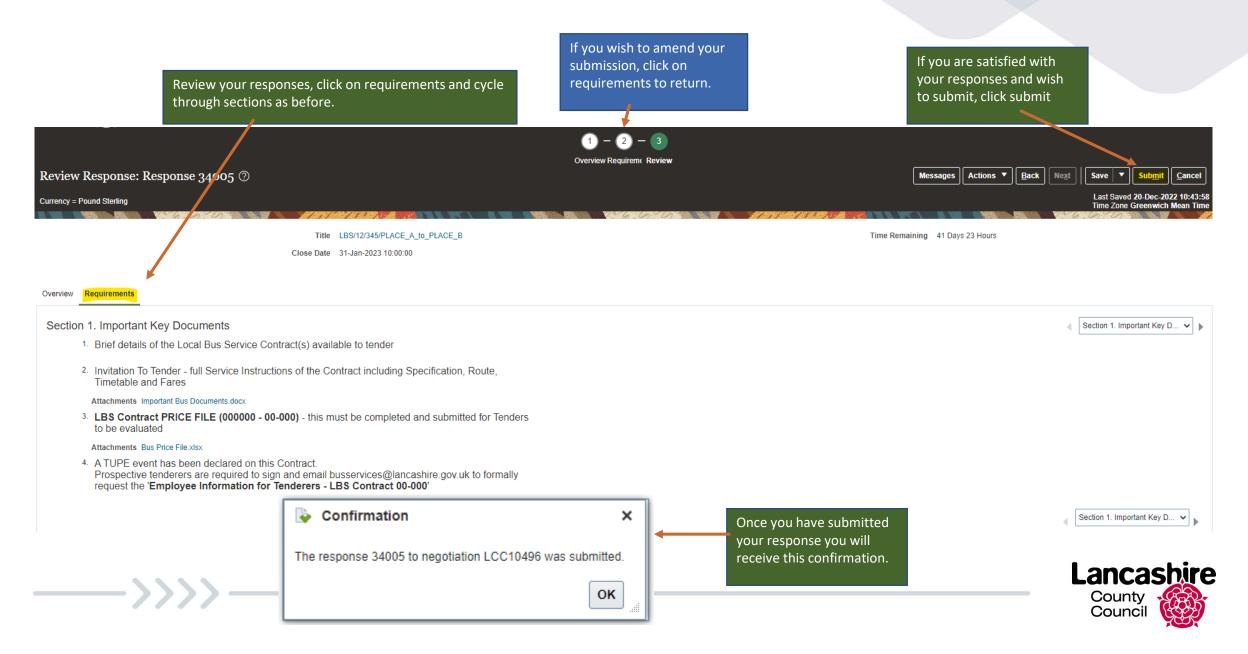

#### ORACLE 7. Manage Responses: Revise Response Supplier Portal Tasks Requiring Attention Once you have submitted Manage Orders Manage Schedules you can go to the 'Manage Responses' screen from the Supplier Portal homepage 'Manage Responses' is Search for the directly accessible from the process or pick Supplier Portal homepage from the list Negotiations Manage Responses Qualifications Advanced Search Basic Manage Watchl \*\* At least one is required \*\* Negotiation Title Starts with 10 Negotiation Close Date Equals ▼ dd-mmm-yyyy \*\* Negotiation Starts with 10 Time of Response Equals ✓ dd-mmm-yyyy \*\* Response Equals Line Description Starts with To change a submission Reference Number Starts with Line Category Name | Equals before the negotiation deadline passes, click \*\* Response Status Equals ✓ Active or draft Item | Equals ∨ revise. Add Fields ▼ Search Reset Save... Reorder Search Results Revising a draft response automatically locks it.

Actions ▼ View ▼ Format ▼

Response

Columns Hidden 8

34005

Response

Status

Active

Negotiation

LCC10496

Freeze Detach Wrap Accept Terms Revise

**Negotiation Title** 

LBS/12/345/PLACE\_A\_to\_PLACE\_B

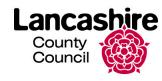

Unread

Messages

Monitor

Negotiation

Type

Time

Mini Competition 41 Days 23 Hours

Remaining